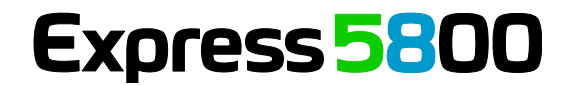

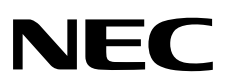

# **ESMPRO/ServerAgent Ver. 4.6** インストレーションガイド **(Windows**編**)**

**1**章概要

2章 インストール

3章 アンインストール

4章 付 録

SA46\_J-IG-W-025-01-003 © NEC Corporation 2013

# <span id="page-1-0"></span>目次

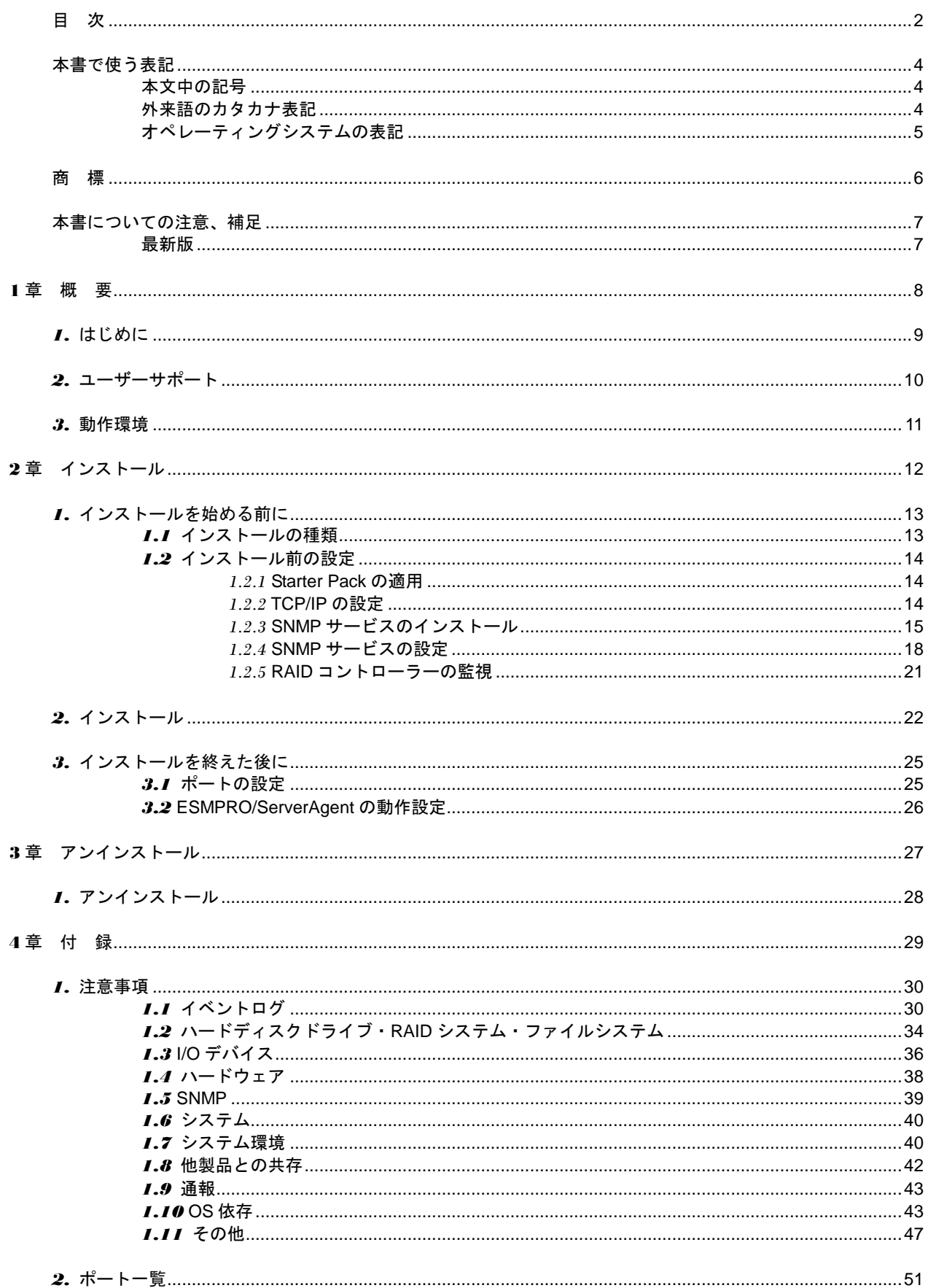

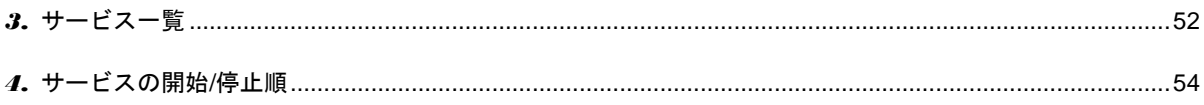

## <span id="page-3-0"></span>本書で使う表記

## <span id="page-3-1"></span>本文中の記号

本書では 3 種類の記号を使用しています。これらの記号は、次のような意味があります。

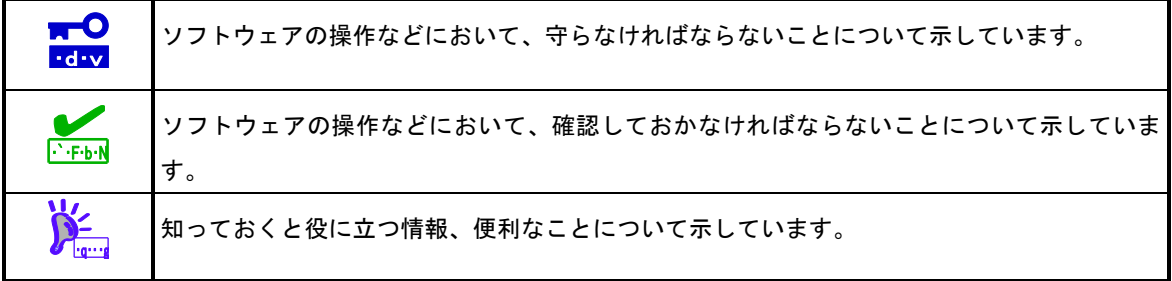

## <span id="page-3-2"></span>外来語のカタカナ表記

本書では外来語の長音表記に関して、国語審議会の報告を基に告示された内閣告示に原則準拠しています。但 し、OS やアプリケーションソフトウェアなどの記述では準拠していないことがありますが、誤記ではありま せん。

## <span id="page-4-0"></span>オペレーティングシステムの表記

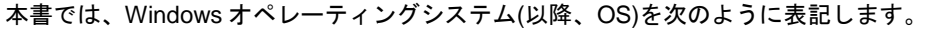

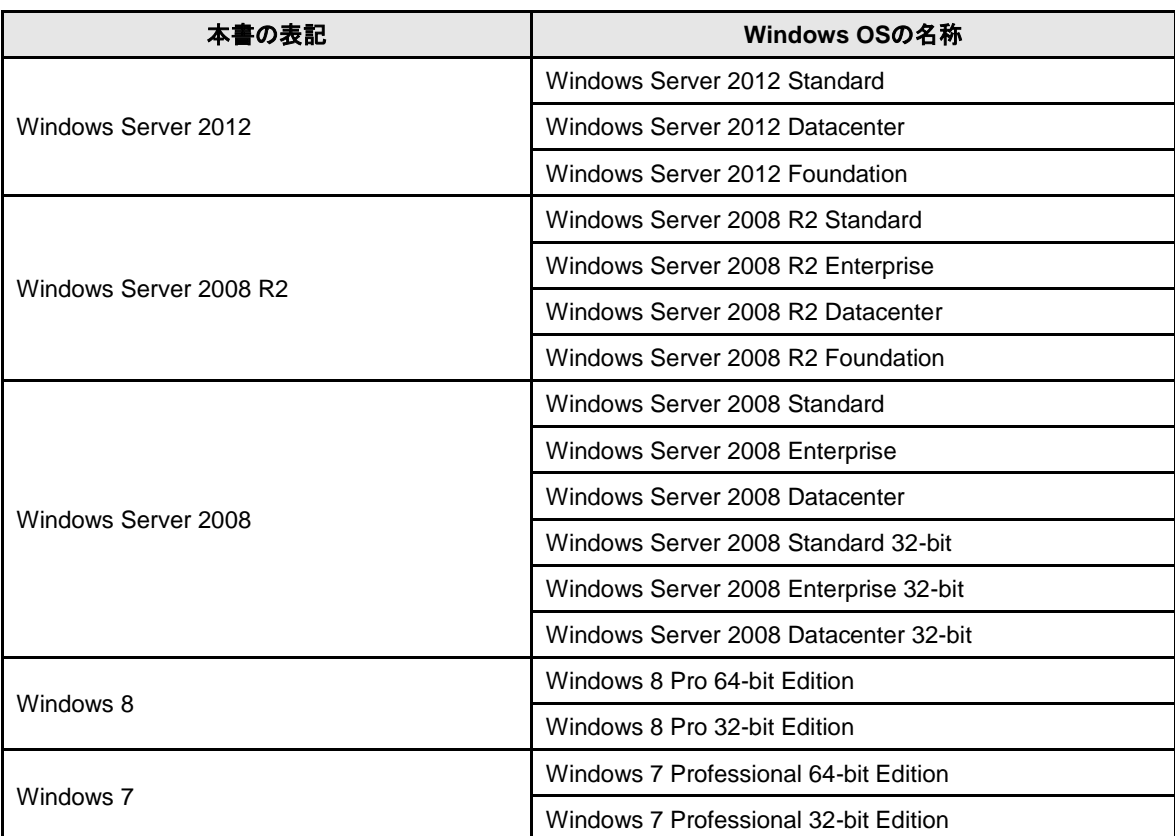

## <span id="page-5-0"></span>商 標

EXPRESSBUILDER と ESMPRO、CLUSTERPRO は日本電気株式会社の登録商標です。Microsoft、Windows、Windows Server は米国 Microsoft Corporation の米国およびその他の国における登録商標または商標です。MegaRAID は、LSI 社の登録商標です。AMI は、American Megatrends Inc の登録商標です。

その他、記載の会社名および商品名は各社の商標または登録商標です。 なお、特に TM、Ⓡは明記しておりません。

## <span id="page-6-0"></span>本書についての注意、補足

- **1.** 本書の内容の一部または全部を無断転載することは禁じられています。
- **2.** 本書の内容に関しては将来予告なしに変更することがあります。
- **3.** 弊社の許可なく複製・改変などを行うことはできません。
- **4.** 本書は内容について万全を期して作成いたしましたが、万一ご不審な点や誤り、記載もれなどお気づきの ことがありましたら、お買い求めの販売店にご連絡ください。
- **5.** 運用した結果の影響については、**4** 項にかかわらず責任を負いかねますのでご了承ください。
- **6.** 本書の説明で用いられているサンプル値は、すべて架空のものです。

この説明書は、必要なときすぐに参照できるよう、お手元に置いておくようにして ください。

## <span id="page-6-1"></span>最新版

本書は作成日時点の情報をもとに作られており、画面イメージ、メッセージ、または手順などが実際のものと 異なるときがあります。 変更されているときは適宜読み替えてください。

## <span id="page-7-0"></span>**ESMPRO/ServerAgent Ver. 4.6**

ESMPRO/ServerAgent について説明します。

#### **1.** はじめに

**2.** ユーザーサポート

ソフトウェアに関する不明点、お問い合わせ先について説明しています。

概 要

**1**

**3.** 動作環境

ESMPRO/ServerAgent が動作する環境について説明しています。

## <span id="page-8-0"></span>*1.* はじめに

お使いになる前に本書をよくお読みになり、正しくお使いください。 本書での内容は、OS の機能、操作方法について十分に理解されている方を対象に説明しています。 OS に関する操作、不明点については、各 OS のオンラインヘルプなどを参照してください。

ESMPRO/ServerAgent は、Express5800 シリーズを管理/監視するソフトウェアです。 Express5800 シリーズの信頼性をさらに向上させるためにも、インストールしておくことをお勧めします。

ESMPRO/ServerAgent がインストールされているネットワーク上の Express5800 シリーズを管理/監視する には、「管理 PC」に ESMPRO/ServerManager をインストールします。

ESMPRO/ServerManager については、「ESMPRO/ServerManager インストレーションガイド」を参照して ください。

## <span id="page-9-0"></span>*2.* ユーザーサポート

ソフトウェアに関する不明点、お問い合わせは、「メンテナンスガイド」(「メンテナンスガイド」が付属さ れていない装置では「ユーザーズガイド」)に記載されている保守サービス会社へご連絡ください。 また、インターネットを利用した情報サービスも提供しています。ぜひご利用ください。

[NEC コーポレートサイト]

製品情報、サポート情報など、本製品に関する最新情報を掲載しています。

<http://jpn.nec.com/>

[NEC フィールディング (株)ホームページ] 保守、ソリューション、用品、施設工事などの情報をご紹介しています。 <http://www.fielding.co.jp/>

## <span id="page-10-0"></span>*3.* 動作環境

ESMPRO/ServerAgent が動作するハードウェア/ソフトウェア環境は、次のとおりです。

- ハードウェア
	- インストールする装置 インパン いっと いった Express5800 シリーズ本体装置
	-
	- ハードディスクドライブの空き容量 50.0MB 以上
- ソフトウェア

- メモリ OS の動作に必要なメモリ+80.0MB 以上

- OS Windows Server 2012 Windows Server 2008 R2 Windows Server 2008 Windows 8 Windows 7 SNMP(簡易ネットワーク管理プロトコル)

- OS コンポーネント TCP/IP

<span id="page-11-0"></span>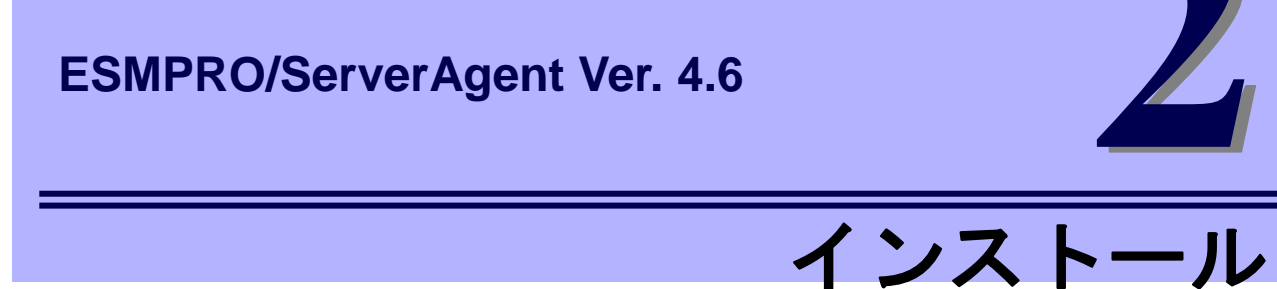

ESMPRO/ServerAgent のインストールについて説明します。

#### **1.** インストールを始める前に

ESMPRO/ServerAgentをインストールする前に必要な設定について説明しています。

**2**

#### **2.** インストール

ESMPRO/ServerAgentのインストール手順について説明しています。

#### **3.** インストールを終えた後に

ESMPRO/ServerAgentをインストールした後に必要な設定について説明しています。

## <span id="page-12-0"></span>*1.* インストールを始める前に

ESMPRO/ServerAgent のインストール前に必ずお読みください。

## <span id="page-12-1"></span>*1.1* インストールの種類

ESMPRO/ServerAgent には、以下のインストール方法があります。

### ■プリインストール

Express5800 シリーズのプリインストールモデルでは、ESMPRO/ServerAgent がすでにインストールさ れています。

インストール済みの ESMPRO/ServerAgent を使うには、「1.2.4 SNMP サービスの設定」以降の手順に従 ってください。

#### ■**OS** インストールとの同時インストール

「EXPRESSBUILDER を使ったセットアップ」で Windows OS をインストールするとき、 ESMPRO/ServerAgent も同時にインストールされます。

インストールした ESMPRO/ServerAgent を使うには、「1.2.4 SNMP サービスの設定」以降の手順に従っ てください。

#### ■個別インストール

EXPRESSBUILDER から ESMPRO/ServerAgent を個別にインストールできます。 ESMPRO/ServerAgent をインストールするには、「1.2 インストール前の設定」以降の手順に従ってくだ さい。

## <span id="page-13-0"></span>*1.2* インストール前の設定

以下を設定してから、ESMPRO/ServerAgent をインストールしてください。

#### <span id="page-13-1"></span>*1.2.1* **Starter Pack** の適用

「necras.sys」をインストールします。

「necras.sys」をインストールするには、装置に添付されている EXPRESSBUILDER を使って Starter Pack を適用します。

Starter Pack の詳細については、EXPRESSBUILDER 内の「インストレーションガイド」を参照してくださ い。

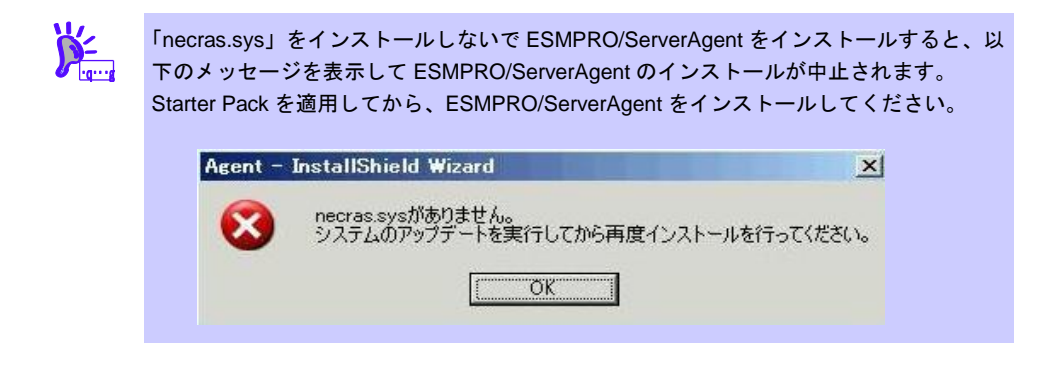

#### <span id="page-13-2"></span>*1.2.2* **TCP/IP** の設定

固定の IP アドレスを設定します。 TCP/IP の設定の詳細については、Windows のヘルプを参照してください。 <span id="page-14-0"></span>SNMP サービスのインストール方法は、OS によって異なります。

 $\mathbf{H}^{\bullet}$ ESMPRO/ServerAgent の動作には SNMP サービスが必須です。ESMPRO/ServerAgent を  $-d-v$ インストールしたあとに SNMP サービスをアンインストールしてしまったときは、もう一 度 SNMP サービスをインストールしてから ESMPRO/ServerAgent を再インストールして ください。

#### ■**Windows Server 2012**

- 1. 「コントロールパネル」の[プログラムと機能]をクリックします。
- 2. [Windows の機能の有効化または無効化]をクリックします。 役割と機能の追加ウィザードが表示されます。
- 3. [機能]をクリックします。 [機能]が灰色表示になっていてクリックできないときは、[次へ]をクリックしていくと[機能]をクリ ックできるようになります。
- 4. [SNMP サービス]のチェックボックスをクリックして、塗りつぶし状態にします。
- 5. [次へ]をクリックします。
- 6. [インストール]をクリックします。 インストール有効化が始まります。
- 7. [閉じる]をクリックしてウィンドウを閉じます。

以上で SNMP サービスのインストールは終了です。

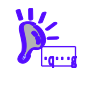

Windows Server 2012 Server Core インストールのときは、コマンドプロンプトで以下の コマンドを実行して SNMP サービスをインストールします。 "Dism /online /enable-feature /featurename:SNMP"

#### ■**Windows Server 2008 / Windows Server 2008 R2**

- 1. 「コントロールパネル」の[プログラムと機能]をクリックします。
- 2. [Windows の機能の有効化または無効化]をクリックします。 サーバーマネージャーウィンドウが表示されます。
- 3. [機能]をクリックします。
- 4. [機能の追加]をクリックします。 機能の追加ウィザードが表示されます。
- 5. [SNMP サービス]のチェックボックスをクリックして、塗りつぶし状態にします。
- 6. [次へ]をクリックします。
- 7. [インストール]をクリックします。 インストール有効化が始まります。
- 8. [閉じる]をクリックしてウィンドウを閉じます。

以上で SNMP サービスのインストールは終了です。

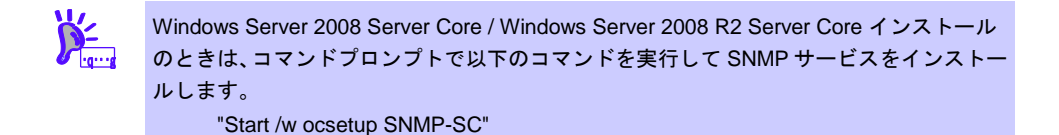

#### ■**Windows 7 / Windows 8**

- 1. 「コントロールパネル」の[プログラムと機能]をクリックします。
- 2. [Windows の機能の有効化または無効化]をクリックします。
- 3. Windows の機能ウィンドウで、[簡易ネットワーク管理プロトコル(SNMP)] (または[SNMPの機能])のチェックボックスをクリックして、塗りつぶし状態にします。
- 4. [OK]をクリックします。 インストール有効化が始まります。
- 以上で SNMP サービスのインストールは終了です。

<span id="page-17-0"></span>Server Core インストール以外のときは、「■SNMP サービスの設定準備」は不要です。 次項の「■SNMP サービスの設定変更」以降の手順に従ってください。

#### ■**SNMP サービスの設定準備**

監視対象サーバーのOSがServer Coreインストールのときは、「管理PC」からネットワーク経由で、SNMP サービスの設定を変更します。

1. 監視対象サーバー側で接続準備をします。 監視対象サーバーのコマンドプロンプトで以下のコマンドを実行してください。

- Windows Server 2008 Server Core インストールのとき

"netsh firewall set service FILEANDPRINT enable SUBNET" "netsh firewall set service REMOTEADMIN enable SUBNET"

- Windows Server 2008 R2 以降の Server Core インストールのとき "netsh advfirewall firewall set rule group="ファイルとプリンターの共有" new enable=Yes"
- 2. 「管理 PC」に SNMP サービスをインストールします(本項目以降は「管理 PC」で操作 します)。 SNMP サービスのインストール方法については、「1.2.3 SNMP サービスのインストール」を参照し てください。
- 3. 監視対象サーバーへのセッションを確立します。 「管理 PC」のコマンドプロンプトで以下のコマンドを実行してください。

"Net use \* ¥¥<ServerName>¥c\$ /u:<UserName>"

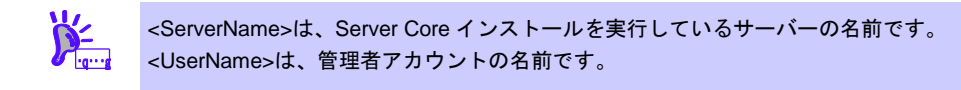

- 4. [管理ツール]-[コンピュータの管理]をダブルクリックします。
- 5. 左ペインのツリーの一番上の階層を右クリックし、[別のコンピュータへ接続]をクリッ クします。
- 6. [別のコンピュータ]ボックスに、Server Core インストールを実行しているサーバーの コンピューター名を入力し、[OK]をクリックします。 Server Core インストールをしているサーバーの「コンピュータの管理」に接続されます。

#### ■**SNMP サービスの設定変更**

- 1. 「コントロールパネル」の[管理ツール]-[サービス]をダブルクリックします。 Server Core インストールのときは、[管理ツール]-[コンピュータの管理]をダブルクリックして表示 される、左ペインのツリーの[サービスとアプリケーション]-[サービス]をクリックすると、サービ ス一覧が表示されます。
- 2. サービス一覧から[SNMP Service]を選択し、[操作]タブから[プロパティ]をクリックし ます。

「SNMP Service のプロパティ」ダイアログボックスが表示されます。

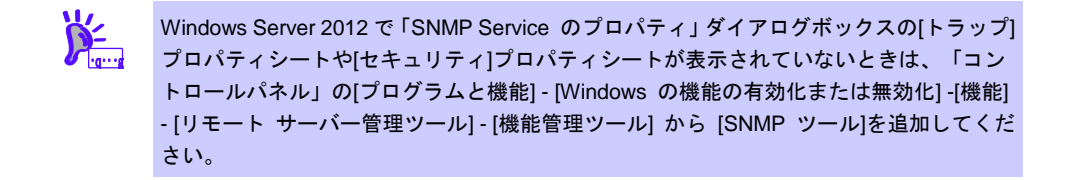

- 3. [トラップ]プロパティシートの[コミュニティ名]ボックスに、「public」または任意のコ ミュニティ名を入力して[一覧に追加]をクリックします。 ESMPRO/ServerManager 側の設定で受信するトラップのコミュニティをデフォルトの「\*」から変 更したときは、ESMPRO/ServerManager 側で新しく設定したコミュニティ名と同じものを入力し ます。 また、ESMPRO/ServerAgent からのトラップが ESMPRO/ServerManager に正しく受信されるた めには、双方のコミュニティ名を一致させてください。
- 4. [追加]をクリックします。
- 5. [トラップ送信先]の[追加]をクリックし、[ホスト名、IP アドレス、または IPX アドレ ス]ボックスに送信先の ESMPRO/ServerManager マシンの IP アドレスを入力後、[追 加](または[OK])をクリックします。 トラップ送信先に指定されているIPアドレス(またはホスト名)をマネージャ通報(TCP/IP)の設定で 指定すると、重複していることを警告するメッセージが表示されます。 この設定では、指定されている IP アドレス(またはホスト名)の ESMPRO/ServerManager に、アラ ートが重複して通報されます。
- 6. [セキュリティ]プロパティシートを表示させて、「受け付けるコミュニティ名」の[追加] をクリックします。
- 7. 「コミュニティの権利」を「読み取り、作成」(「READ CREATE」)または「読み取り、 書き込み」(「READ WRITE」)に変更します。 「受け付けるコミュニティ名」の権利を「読み取り、作成」(「READ CREATE」)または「読み取 り、書き込み」(「READ WRITE」)以外の権利に設定すると、ESMPRO/ServerManager からの設 定/一部の監視ができなくなります。 またコミュニティ名には、手順 3 で入力したコミュニティ名を入力してください。
- 8. [コミュニティ名]ボックスに、「public」または任意のコミュニティ名を入力して[追加] をクリックします。
- 9. 「すべてのホストから SNMP パケットを受け付ける」をクリックして選択します。
	- 特定のコミュニティからの SNMP パケットだけ受信するように設定するとき SNMP パケットを受けつけるコミュニティ名をデフォルトの「public」から変更します。 コミュニティ名を変更したときは、「コントロールパネル」から ESMPRO/ServerAgent のコ ミュニティを変更登録してください。コミュニティの変更登録には[全般]タブの[SNMP コミ ュニティ1リストボックスを使います。

また、ESMPRO/ServerManager からの SNMP パケットを ESMPRO/ServerAgent 側で正し く受信できるようにするため、ESMPRO/ServerManager 側の設定の送信コミュニティ名と ESMPRO/ServerAgent 側の SNMP サービスが受信するコミュニティ名を、同じにしてくだ さい。

- 特定のホストからの SNMP パケットだけ受信するように設定するとき

「これらのホストから SNMP パケットを受け付ける」をクリックし、パケットを受信する ホストの IP アドレスと ESMPRO/ServerAgent をインストールするサーバーの IP アドレス とループバックアドレス(127.0.0.1)を指定してください。

10. [OK]をクリックしてネットワークの設定を閉じます。

以上で SNMP サービスの設定は終了です。

● Oracle など SNMP を使うソフトウェアによっては、インストール時に SNMP サービス のスタートアップを「手動」に変更します。SNMP サービスが開始されていないと、 ESMPRO/ServerAgent は正常に動作できません。このようなときは、SNMP サービス のスタートアップを「自動」に戻し、サービスを開始してください。 ● 運用中に SNMP サービスの設定を変更したときは、「ESM AMI Service」

<span id="page-20-0"></span>RAID コントローラーを監視するときは、RAID コントローラーの管理ユーティリティを使います。 管理ユーティリティの各マニュアルを参照してインストールしてください。

## <span id="page-21-0"></span>*2.* インストール

システム起動直後にインストールすると、インストールに失敗します。システムが完全に起動してからイン ストールを始めてください。

### ■インストール方法

- 1. ビルトイン Administrator(または管理者権限のあるアカウント)で、サインイン(ログオ ン)します。
- 2. EXPRESSBUILDER を光ディスクドライブにセットします。 オートラン機能により EXPRESSBUILDER のオートランメニューが起動します。装置選択画面が 表示されたときは、該当する装置を選択します。

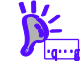

オートランメニューが起動しないときは、EXPRESSBUILDER 内の ¥autorun¥dispatcher.exe (64 ビット版:dispatcher\_x64.exe)をダブルクリックして、オート ランメニューを手動で起動してください。

3. [各種アプリケーション]をクリックし、表示されるメニューより[ESMPRO]をクリック します。

ESMPRO セットアップが起動し、メインメニューが表示されます。 ユーザーアカウント制御が有効のときは、「ユーザーアカウント制御」ウィンドウが表示されます。 [続行]をクリックして先に進んでください。

4. ESMPRO セットアップのメインメニューで[ESMPRO/ServerAgent]をクリックしま す。

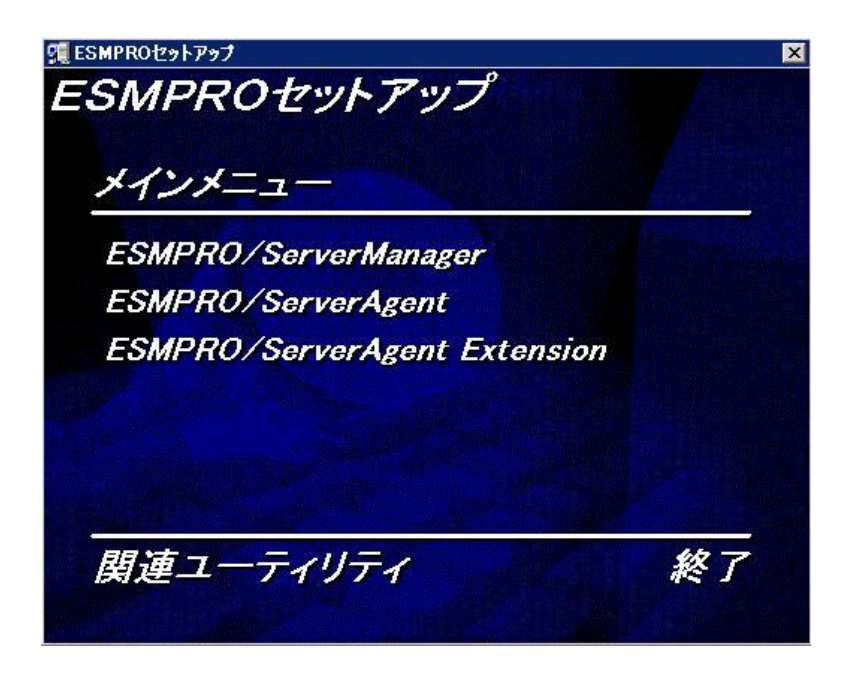

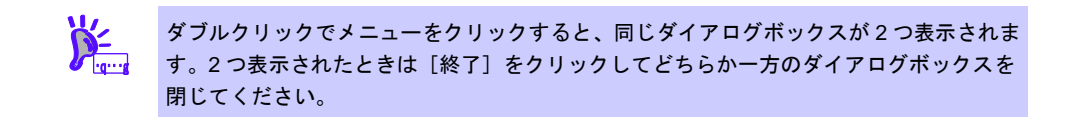

5. [次へ]をクリックします。

セットアッププログラムが自動機種判断します。セットアッププログラムが機種を判別できなかっ たときには、ESMPRO/ServerAgent のインストールを中止します。

また、ESMPRO/ServerAgent がすでにインストールされているときは、「ESMPRO/ServerAgent がすでにインストールされています。」というダイアログボックスが表示されます。

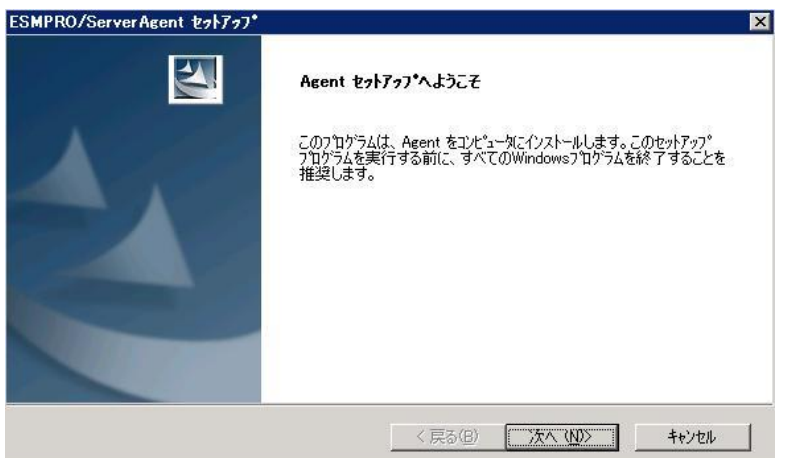

6. ESMPRO/ServerAgent のインストール先パス名を入力し、[次へ]をクリックします。 デフォルトでは C:¥ESM フォルダー内に、ESMPRO/ServerAgent のモジュールがインストールさ れます。(C:は、Windows システムパーティションを意味します) 特に問題がなければ、このまま[次へ]をクリックしてください。 インストール先を変更したいときは、[参照]をクリックして希望するインストール先のフォルダー を、ドライブ名を含むフルパスで指定してから、[次へ]をクリックしてください。

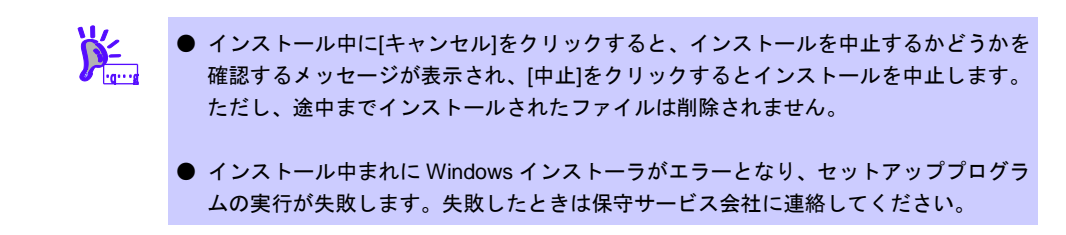

7. インストール終了のウィンドウが表示されたあと、[完了]をクリックします。

以上でインストールは終了です。

インストールした ESMPRO/ServerAgent の機能は、OS の再起動後に有効になります。

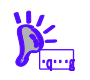

- ESMPRO/ServerAgent のインストール後、SNMP サービスは停止状態になっています。 OS の再起動後、SNMP サービスは自動で開始されます。
- ESMPRO/ServerAgent のインストールが終了しても ESMPRO セットアップのメニュ ーウィンドウは閉じません。ほかのダイアログボックスに隠れることがあります。 ESMPRO セットアップを終了するときは、[終了]をクリックしてください。
- OS によっては、インストール後に「エクスプローラーは動作を停止しました」という メッセージが表示されることがあります。 ただし、インストールは正常に終了しており、システムに影響はありません。

## <span id="page-24-0"></span>*3.* インストールを終えた後に

ESMPRO/ServerAgent のインストール後に必ずお読みください。

## <span id="page-24-1"></span>*3.1* ポートの設定

SNMP サービスをインストールすると、SNMP が使うポート(161/UDP)が開放されますが、ドメイン環境で はないときは、アクセスがローカルサブネット内のマシンのみに制限されます。 異なるサブネット上の ESMPRO/ServerManager で監視するときは、以下の手順に従って ESMPRO/ServerManager の SNMP アクセスを許可してください。

- 1. 「コントロールパネル」の[管理ツール]-[セキュリティが強化された Windows ファイ アウォール]をダブルクリックします。
- 2. [受信の規則]をクリックします。
- 3. 一覧から[プロファイル]が「プライベート, パブリック」の[SNMP サービス (UDP 受信)]を選択し、[操作]タブから[プロパティ]をクリックします。 SNMP サービス (UDP 受信)のプロパティが表示されます。
- 4. [スコープ]プロパティシートのリモート IP アドレスで、[任意の IP アドレス]を選択し ます。 [これらの IP アドレス]を選択するときは、ESMPRO/ServerManager の IP アドレスを追加してくだ さい。
- 5. [OK]をクリックして受信規則の設定を閉じます。
- 6. [送信の規則]をクリックします。
- 7. 一覧から[プロファイル]が「プライベート, パブリック」の[SNMP サービス (UDP 送信)]を選択し、[操作]タブから[プロパティ]をクリックします。 SNMP サービス (UDP 送信)のプロパティが表示されます。
- 8. [スコープ]プロパティシートのリモート IP アドレスで、[任意の IP アドレス]を選択し ます。 [これらの IP アドレス]を選択するときは、ESMPRO/ServerManager の IP アドレスを追加してくだ さい。
- 9. [OK]をクリックして送信規則の設定を閉じます。

#### ■**Server Core** インストール

Server Core インストールのときは、ポートを開放していないと SNMP が使うポート(161/UDP)がブロック され、ESMPRO/ServerManager と ESMPRO/ServerAgent は通信できなくなり、サーバーを監視できません。 以下の手順に従ってポートを設定してください。

1. コマンドプロンプトで以下のコマンドを実行します。

"netsh advfirewall firewall set rule name="SNMP サービス (UDP 受信)" new remoteip=any" "netsh advfirewall firewall set rule name="SNMP サービス (UDP 送信)" new remoteip=any"

2. コマンドプロンプトを閉じます。

### <span id="page-25-0"></span>*3.2* **ESMPRO/ServerAgent**の動作設定

ESMPRO/ServerAgent の動作設定は、「コントロールパネル」の ESMPRO/ServerAgent で変更できます。 設定できる項目は、ESMPRO/ServerAgent をインストールした機種によって異なります。

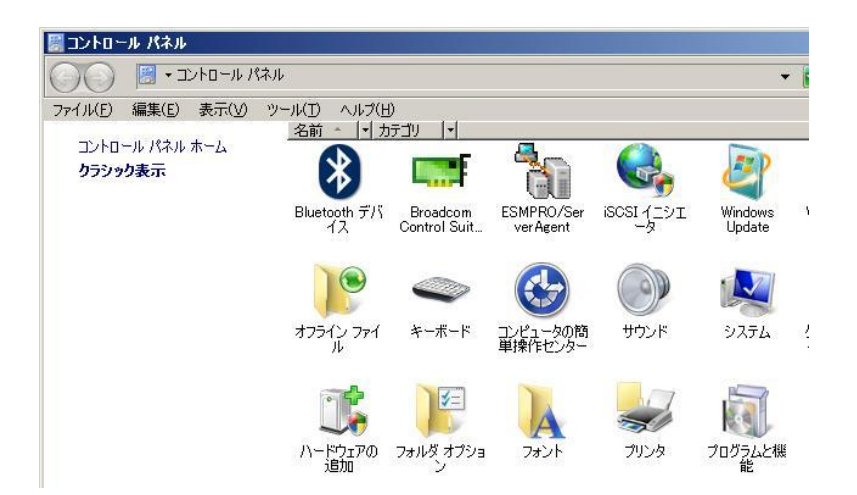

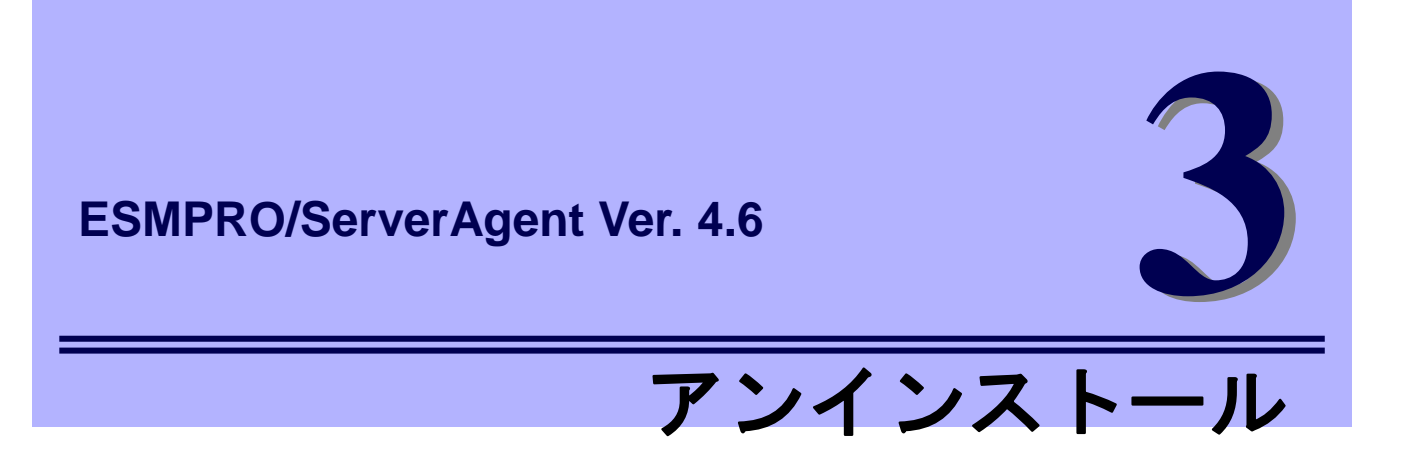

<span id="page-26-0"></span>ESMPRO/ServerAgent のアンインストールについて説明します。

**1.** アンインストール

ESMPRO/ServerAgentのアンインストール手順について説明しています。

## <span id="page-27-0"></span>*1.* アンインストール

システム起動直後にアンインストールすると、アンインストールに失敗します。システムが完全に起動して からアンインストールを始めてください。

エクスプレス通報サービス/エクスプレス通報サービス(HTTPS)をインストールされているときは、エクスプ レス通報サービス/エクスプレス通報サービス(HTTPS)をアンインストールした後、ESMPRO/ServerAgent をアンインストールしてください。

### ■アンインストール方法

Ď

- 1. 「コントロールパネル」の[プログラムと機能](または[プログラムの追加と削除])をダブ ルクリックします。
- 2. [ESMPRO/ServerAgent]を選択して[アンインストールと変更](または[変更と削除])を クリックします。
- 3. アンインストール終了のウィンドウが表示されたあと、[完了]をクリックします。

以上でアンインストールは終了です。アンインストール後は OS を再起動してください。

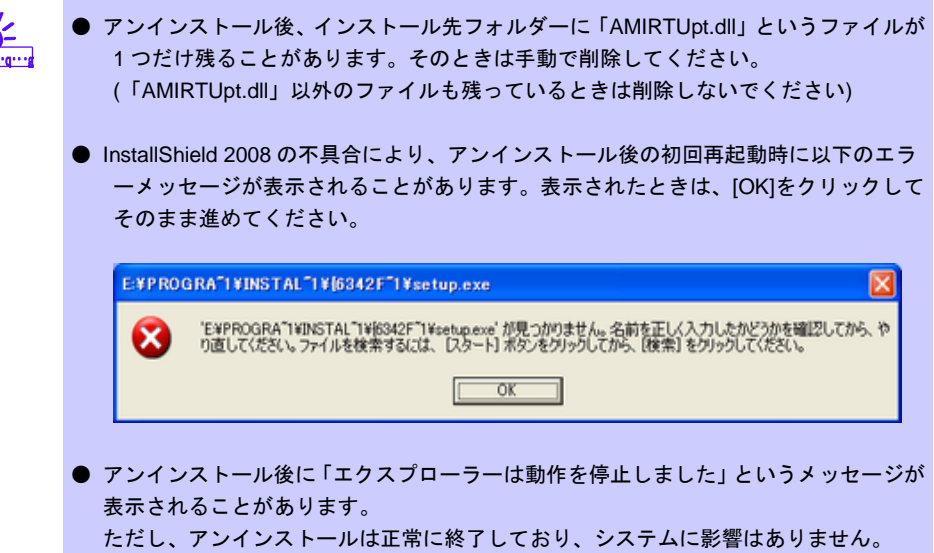

## <span id="page-28-0"></span>**ESMPRO/ServerAgent Ver. 4.6**

#### **1.** 注意事項

ESMPRO/ServerAgentを使うにあたり注意すべき点を説明しています。

#### **2.** ポート一覧

ESMPRO/ServerAgentが使うポートについて説明しています。

#### **3.** サービス一覧

ESMPRO/ServerAgent が使うサービス一覧について説明しています。

#### **4.** サービスの開始**/**停止順

ESMPRO/ServerAgent が使うサービスの開始順、停止順について説明しています。

付 録

**4**

## <span id="page-29-0"></span>*1.* 注意事項

## <span id="page-29-1"></span>*1.1* イベントログ

#### **■LAN 監視の通報**

LAN 監視機能では一定時間(監視間隔)ごとに、その期間内の送受信パケット数とパケットエラー数から回 線の状態を判断します。そのため一時的な回線高負荷であっても、ESMLANService がイベントログ(シス テム)に以下のイベントを登録することがあります。

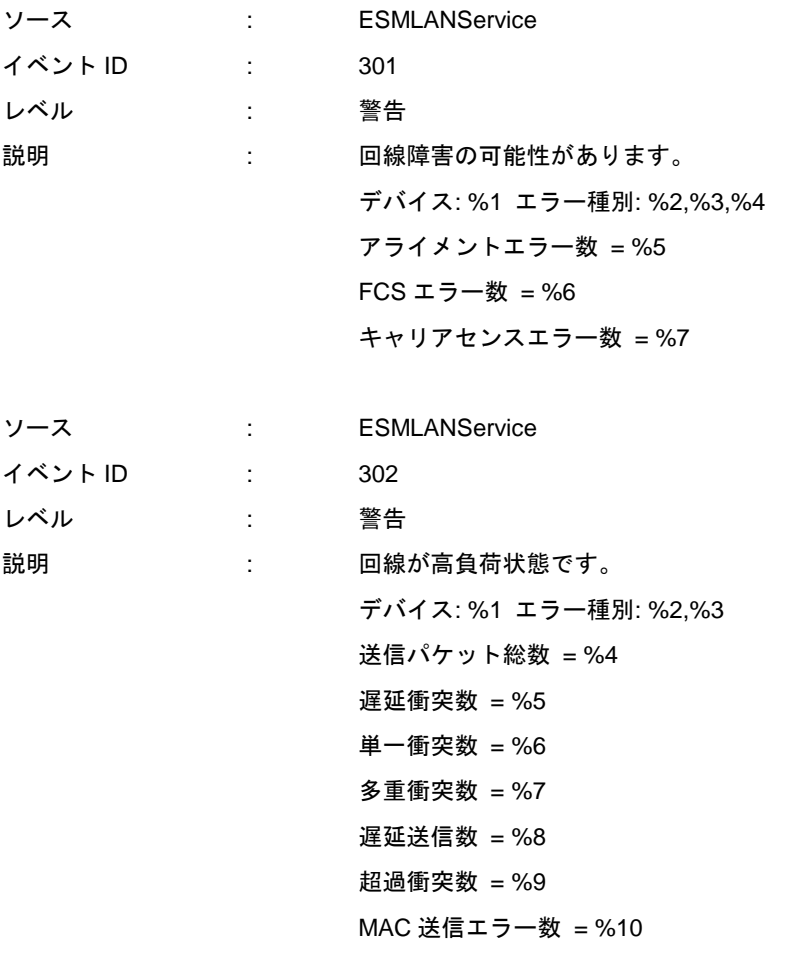

現象が一時的なときは、次の監視のタイミングで以下のイベントが登録されますが、問題ありません。

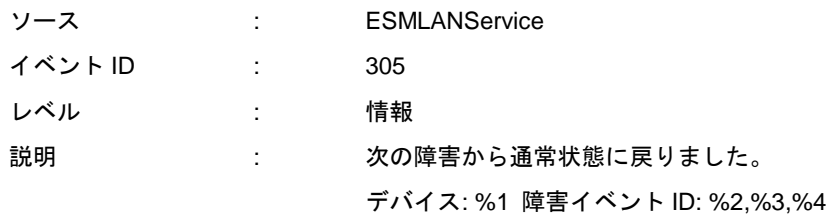

LAN 監視機能は、以下の基準に従って回線の状態を監視しています。

- 下記計算結果が、しきい値(回線障害発生の割合)以上のとき、イベント ID301 をエラー種別 1 で登録 します。

100×アライメントエラー数/受信パケット総数

\* アライメントエラー : サイズがオクテット(8)単位でない受信パケット。

- 下記計算結果が、しきい値(回線障害発生の割合)以上のとき、イベント ID301 をエラー種別 2 で登録 します。

100×FCS エラー/受信パケット総数

\* FCS エラー : チェックサムでエラーが出た受信パケット。

- 下記計算結果が、しきい値(回線障害発生の割合)以上のとき、イベント ID301 をエラー種別 3 で登録 します。

100×キャリアセンスエラー数/送信パケット総数

- \* キャリアセンスエラー : パケット送信時の回線確認でエラーとなる。
- 下記計算結果が、しきい値(送信リトライ発生の割合)以上のとき、イベント ID302 をエラー種別 1 で登録します。

100×(遅延衝突+単一衝突+多重衝突+遅延送信)/送信パケット総数

- \* 遅延衝突 : 送信開始からワンスロットタイム(51.2ms(10Mbit/s のシステム))後にパケット 衝突が発生した。
	- 単一衝突 : パケット送信中に 1 回のパケット衝突が発生した。
	- 多重度衝突 : パケット送信中に 2~15 回のパケット衝突が発生した。
	- 遅延送信 : パケットの送信を遅らせた。
- 下記計算結果が、しきい値(送信アボート発生の割合)以上のとき、イベント ID302 をエラー種別 2 で登録します。

100×(超過衝突 + MAC 送信エラー)/送信パケット総数

\* 遅延衝突 : パケット送信中に 16 回以上のパケット衝突が発生した。 MAC 送信エラー: 何らかの内部送信エラーが発生した。

LAN 監視機能は、SNMP サービスが正しく動作していることが前提となっています。SNMP サービスに 何らかの異常があると、イベントログ(システム)に以下のイベントを登録して、ESMLANService は停止 します。このときは SNMP サービスの設定を確認してください。

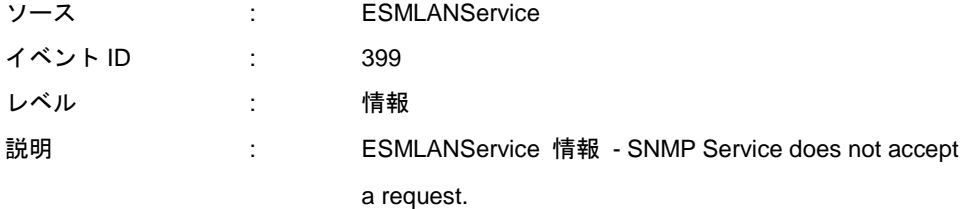

#### ■**CPU** 負荷監視のイベントログ

ESMPRO/ServerAgent は、システムの一時的なリソース不足、高負荷率などが原因で、OS からパフォー マンス情報が取得できないことを検出したときに、以下のイベントログを登録します。システムの運用に は問題ありません。(説明中の Y と x: 英数字・YYYY は取得できないときがあります)

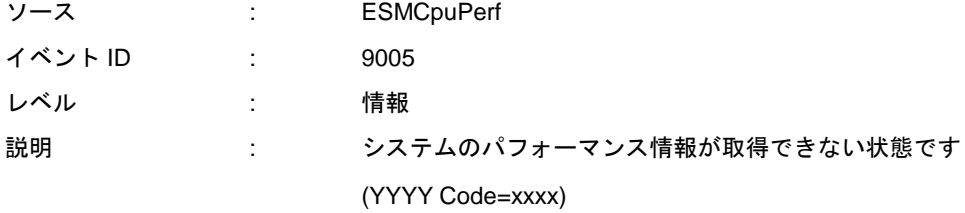

なお、情報が取得できない場合は負荷率を 0%として扱うため、連続して情報が取得できない事象が発生 したときは、CPU 負荷率は実際値よりも低く表示されます。

#### ■監視イベントの通報

- アラート通報機能は、システムのイベントログに登録されたイベント情報を元に通報しています。その ためイベントビューアーのイベントログの設定で、イベントログの処理を[必要に応じてイベントを上 書きする]に設定してください。それ以外の設定では通報されません。
- アラート通報機能の設定ツール(アラートマネージャ)の監視イベントツリーに登録されたイベントは、 Alert Manager Main Service が開始していないと SNMP トラップを受信できるマネージャーへ通報さ れません。Alert Manager Main Service が開始しているときであっても、各通報手段の通報有効/無効 フラグが無効になっていると通報されません。通報有効/無効フラグは、アラートマネージャの[設定] メニューから[通報基本設定]-[通報手段の設定]で設定します。 同様に、システム起動時に Event Log サービスが開始以前に発生したイベントについても通報されま せん。
- アラート通報機能の設定ツール(アラートマネージャ)の[通報基本設定]-[その他の設定]で、シャットダウ ン開始までの時間を設定できます。初期値は 20 秒になっています。シャットダウン時に通報するには、 この値を初期値より短くしないでください。
- 監視対象イベントの通報時に通報障害が発生すると、イベントログにエラーメッセージが登録されます。 この通報時に発生するエラーメッセージを監視対象イベントとして新規登録すると、通報時のエラー を再度通報してしまうため、障害復旧時に大量に通報されてシステムの負荷が高くなり性能が低下し ます。特に下記アラート通報機能のサービスが出力するイベントは監視対象としないでください。
	- ・Alert Manager Main Service
	- ・Alert Manager Socket(S) Service
	- ・(Alert Manager ALIVE(S) Service)\*
		- (\*) Alert Manager ALIVE(S) Service は、エクスプレス通報サービス、または WebSAM AlertManager がインストールされているときだけ、登録されるサービスです。

#### ■システム起動時に登録されるイベントログ**(**アプリケーション**)**

- システム起動時に、ソース:Perflib でログが登録されることがあります。

イベントログに関する詳細情報は、マイクロソフトサポートオンラインに記載されています。それぞ れの事象の解決方法の情報を参考にしてください。

- マイクロソフト サポート 技術情報 文書番号:226494 「パフォーマンス モニタ拡張機能のイベント」 <http://support.microsoft.com/default.aspx?scid=kb;ja;226494>
- マイクロソフト サポート 技術情報 文書番号:296187 「パフォーマンスカウンタのクエリを開始すると、アプリケーション ログ イベントが生成され る」

<http://support.microsoft.com/default.aspx?scid=kb;ja;296187>

- マイクロソフト サポート 技術情報 - 文書番号:267831 「パフォーマンス カウンタをロードするときにイベント ID 2003 の警告メッセージがログに 記録される」 <http://support.microsoft.com/default.aspx?scid=kb;ja;267831>

- システム起動時に、以下のソースでログが登録されることがあります。

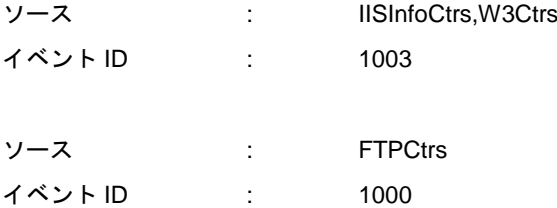

イベントログに関する詳細情報は、マイクロソフトサポートオンラインに記載されています。それぞ れの解決方法の情報を参考にしてください。

- マイクロソフト サポート 技術情報 文書番号:418200 「[IIS]IISInfoCtrs と W3Ctrs でイベント ID 1003 が記録される」 <http://support.microsoft.com/default.aspx?scid=kb;ja;418200>
- マイクロソフト サポート 技術情報 文書番号:418199 「[IIS]FTPCtrs でイベント ID 1000 が記録される」 <http://support.microsoft.com/default.aspx?scid=kb;ja;418199>

マイクロソフト サポート オンラインには、記述したイベントログ以外の技術情報も公開されています。 参考として定期的に確認してください。

- マイクロソフト サポート オンライン <http://support.microsoft.com/default.aspx?LN=JA>

## <span id="page-33-0"></span>*1.2* ハードディスクドライブ・**RAID**システム・ファイルシステム

#### ■**RAID** コントローラーが存在しないハードウェア

ディスクアレイ監視機能の監視サービス(ESM AMI Service、ESMDiskArray)は、それぞれの RAID コント ローラーが存在しないハードウェアにもインストールされ、サービスの[スタートアップの種類]は[自動] となります。ディスクアレイ監視機能の監視サービスは、OS 起動時に起動してそのまま動作し続けます。 ただし、監視対象の RAID コントローラーは存在しないため監視しません。

このとき、ESMPRO/ServerAgent ディスクアレイ監視の保守作業、監視間隔を変更する

「ESMPRO/ServerAgent ディスクアレイ監視コンソール」は使えません([ESMPRO ServerAgent ディス クアレイ監視]-[コンソール]をクリックすると、コンソールは監視対象の RAID コントローラーが存在しな いことを示すメッセージを表示します)。

#### ■テープ監視機能

ESMPRO/ServerAgent では、テープ装置は障害監視しません。 監視するには、バックアップソフトウェア、またはテープ監視アプリケーションをご利用ください。 ESMPRO/ServerAgent のイベント監視機能を使うことにより、バックアップソフトウェア、またはテー プ監視アプリケーションが登録するイベントログを監視できます。

#### ■ストレージ、ファイルシステム監視機能の設定変更とリセット

監視間隔変更、ハードディスクドライブの交換後のリセット、ハードディスクドライブ予防保守の有効/ 無効、ファイルシステム空き容量監視のしきい値変更などの設定変更は、変更してもすぐには反映されま せん。設定を変更したあと、監視サービスの次の監視間隔で変更した設定が有効になります。

#### ■ハードディスクドライブ予防保守の変更

ハードディスクドライブ予防保守の有効/無効を変更すると、監視対象すべてのハードディスクドライブに 対して変更した内容が設定されます。個々のハードディスクドライブごとに対しては、有効/無効を設定で きません。

#### ■**SCSI/IDE 接続以外のデバイスの監視**

ストレージ監視は USB などの SCSI/IDE 接続以外のストレージデバイスを監視しません。

### ■ハードディスクドライブ追加時の **ESMPRO/ServerManager** の **[**サーバ状態**/**構成情報**]**の表示

LSI 社製 RAID コントローラーを接続できる機種では、RAID システムにハードディスクドライブを追加し た直後は、ESMPRO/ServerManager の[サーバ状態/構成情報]に追加したハードディスクドライブが表示 されません。追加したハードディスクドライブをコンフィグレーションして RAID システムに組み込まれ たあと、ツリーに表示されるようになります。

#### ■ネットワークドライブの **ESMPRO/ServerManager** の**[**サーバ状態**/**構成情報**]**の 表示

ネットワーク接続したドライブは、ESMPRO/ServerManager の[サーバ状態/構成情報]のファイルシステ ムツリー配下に表示されません。

#### ■**SCSI/IDE** コントローラーのリソース情報

SCSI/IDE コントローラーの構成管理情報に含まれる[リソース情報]は、正しい情報を取得できません。 OS のシステム情報やデバイスマネージャーを参照して確認してください。

### ■**RAID** システム変更時の **ESMPRO/ServerManager** の**[**サーバ状態**/**構成情報**]**の 表示

ESMPRO/ServerAgent のインストール直後、または RAID システムのメンテナンス中に、物理デバイス、 論理デバイスを追加および削除したときは、ESMPRO/ServerManager の[サーバ状態/構成情報]のディス クアレイツリーに、情報が反映されるまで時間がかかります。数分後に ESMPRO/ServerManager で監視 対象サーバーを再度選択し、ツリーを更新してください。

#### ■**SATA** 接続の光ディスクドライブ

LSI Embedded MegaRAID をお使いのときは、ESMPRO/ServerManager の[サーバ状態/構成情報]のスト レージツリー配下に、SATA 接続の光ディスクドライブに関する情報は表示されません。

## <span id="page-35-0"></span>*1.3* **I/O**デバイス

#### ■フロッピーディスクドライブ情報

OS の動作中に USB 接続のフロッピーディスクドライブを追加/削除したときは、 ESMPRO/ServerManager の[サーバ状態/構成情報]の[I/O デバイス]配下のドライブ情報に反映されません。 反映されるのは、次回 OS 起動時になります。

### ■シリアルポート

ESMPRO/ServerAgent はシリアルポートを使う機能が複数あり、これらの機能を使うときはポートが不 足することがあります。

それぞれの機能で使うシリアルポートは、以下のとおりです。

- $\cdot$  UPS : COM1 $\sim$ 10
- $\cdot$  APCU : COM1~2
- $(ALIVE R\oplus)^*$  :  $COM1 \sim 9$

(\*) ALIVE 保守はリモートアクセスサービス(Remote Access Service)を利用します。

マネージャ通報(TCP/IP Out-of-Band)でリモートアクセスサービスを利用するときに使えるシリアルポー トは、以下のとおりです。

・ マネージャ通報(TCP/IP Out-of-Band) : COM1~10

このうち、シリアルポートを共有できるのは、以下の組み合わせだけです。

- ・ ALIVE 保守+ユーザー利用リモートアクセスサービス
- どちらか一方の機能で回線を使っているときはもう一方の機能は使えません。

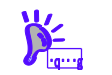

リモートアクセスサービスを使うマネージャ通報(TCP/IP Out-of-Band)は、ほかのシリア ルポートと共有すると障害情報が通知できません。共用は避けてください。

#### ■プリンター情報の利用可能時間と終了時刻

新しくプリンターを接続して、ドライバーのインストールやコンフィグレーションしたときなどは、プリ ントマネージャーで表示される利用可能時間/終了時刻は[00:00]ですが、ESMPRO/ServerManager で表示 される利用可能時間/終了時刻は[9:00]となります。ESMPRO/ServerManager で正しく表示するためには、 以下の手順に従ってプリントマネージャーから利用可能時間/終了時刻を設定してください。

- 1. プリントマネージャーから設定したいプリンターを右クリックし、[プロパティ]をクリ ックします。
- 2. [詳細設定]タブの[開始]をクリックして「利用可能時時間」と「終了時刻」を入力しま す。
- 3. [OK]をクリックします。

### ■**USB** 接続のキーボード**/**マウスの **ESMPRO/ServerManager** の **[**サーバ状態**/**構成情報**]**の表示

USB 接続のキーボード/マウスを接続していると、ESMPRO/ServerManager の[サーバ状態/構成情報]の [I/O デバイス]配下のキーボード/マウスの情報は、「不明」と表示されます。

#### ■マルチモニター環境での **I/O** デバイスの情報

ハードウェアにグラフィックアクセラレータボードを搭載して、マルチモニター環境を構築していると、 ESMPRO/ServerManager の[サーバ状態/構成情報]の[I/O デバイス]には、モニタ 1 に設定したモニタの情 報だけが表示されます。

#### ■ディスプレイアダプタのリフレッシュレート

画面のリフレッシュレートがハードウェアの既定値に設定されると、ESMPRO/ServerManager の[サーバ 状態/構成情報]の[I/O デバイス]配下のディスプレイアダプタの[リフレッシュレート]の値は、「1Hz」と表 示されます。

画面のリフレッシュレートの設定は、[画面のプロパティ]-[設定]タブ-[詳細設定]-[モニタ]タブ-[画面のリフ レッシュレート]で確認できます。

モニター名が[Generic PNP Monitor]と表示されたときに、画面のリフレッシュレートがハードウェアの既 定値に設定されます。

#### ■ディスプレイ情報の表示

監視対象サーバーの OS によっては、ESMPRO/ServerManager のディスプレイ情報の以下の項目が、「不 明」と表示されます。

- ・ リフレッシュレート
- ・ 垂直/水平解像度
- ・ ピクセル

### ■ディスプレイアダプタの **RAM** サイズ

監視対象サーバーの OS、またはビデオドライバーによっては、ESMPRO/ServerManager の[サーバ状態/ 構成情報]の[I/O デバイス]配下のディスプレイアダプタの[RAM サイズ]は、正しい値が表示されません。

#### ■シリアルポートの情報表示

監視対象サーバーの OS によっては、ESMPRO/ServerManager のシリアルポート情報の以下の項目が、 「不明」と表示されます。

- ・ IRQ
- ・ I/O アドレス
- ・ I/O サイズ

## <span id="page-37-0"></span>*1.4* ハードウェア

### ■奇数枚の **DIMM** 実装で使ったときの **ESMPRO/ServerManager** の **[**サーバ状態**/**構成情報**]**の表示

奇数枚の DIMM 実装で使ったとき、機種により ESMPRO/ServerManager の[サーバ状態/構成情報]のメモ リバンクが未実装と表示(グレイ表示)されます。実際に実装されているメモリと同じ実装位置のメモリが 正常になっていれば、ESMPRO/ServerManager の表示としては問題ありません。

DIMM の警告/異常が発生したときは、メモリバンクが黄色(警告)/赤色(異常)になり、問題を検知できます。

### <span id="page-38-0"></span>*1.5* **SNMP**

#### ■**SNMP** サービス**(snmp.exe)**の **CPU** 負荷率

ESMPRO/ServerAgent と ESMPRO/ServerManager は、SNMP サービスを介して情報をやりとりします。 ESMPRO/ServerManager のサーバー状態監視を有効(デフォルト)にしているときは、定期的に ESMPRO/ServerAgent に対して現在のサーバー状態の取得要求が発行され、取得要求に対して ESMPRO/ServerAgent 側はサーバー状態を確認するために一時的に SNMP サービスの CPU 負荷率が高 くなります。そのため、ESMPRO/ServerManager でサーバーを監視中に、ESMPRO/ServerAgent 側の SNMP サービスの CPU 負荷率が ESMPRO/ServerManager のサーバー状態監視間隔ごとに高くなること があります。

動画再生に使うアプリケーションで「途切れ」の現象が発生するときは、ESMPRO/ServerManager のサ ーバー状態監視を無効にするか、監視間隔を広げるなどして運用してください。

#### ■**SNMP** サービスのハング

SNMP サービスには、SNMP 拡張エージェントと呼ばれるモジュールが存在します。この SNMP 拡張エ ージェントは、SNMP サービスを使うソフトウェアをインストールしたときに登録されることがあります。 SNMP サービス開始時には、これらの SNMP 拡張エージェントの読み込みも含め初期化しますが、一定 時間内に初期化が終了しなかったときは SNMP サービスのハングが発生します。

一時的な OS の高負荷などにより、SNMP サービスの初期化に時間がかかりハングを起こすことが考えら れるため、OS の負荷が十分に軽くなったあとに SNMP サービスを再起動してください。

#### ■コミュニティの権利

OS の種類、バージョンにより初期設定が異なることがあります。 ESMPRO/ServerManager からのリモートシャットダウン、ローカルポーリング、およびしきい値の変更 機能を使うには、

コミュニティ名を設定し、その権利を「読み取り、作成」(「READ CREATE」)または「読み取り、書き 込み」(「READ WRITE」)にしてください。

#### ■コミュニティの変更

ESMPRO/ServerAgent 側の SNMP サービスのセキュリティ設定で、特定コミュニティからの SNMP パケ ットだけを受信するようにデフォルトの「public」から変更したときは、ESMPRO/ServerAgent に対して コミュニティの登録を変更してください。

- 1. 「コントロールパネル」から[ESMPRO/ServerAgent]をダブルクリックします。
- 2. [全般]タブ-[SNMP の設定]-[SNMP コミュニティ名]リストボックスから任意のコミュ ニティ名をクリックします。 [SNMP コミュニティ]リストボックスには受信対象のコミュニティ名の一覧が表示されます。
- 3. [OK]をクリックします。

## <span id="page-39-0"></span>*1.6* システム

#### ■**CPU** 情報

ESMPRO/ServerManager の[サーバ状態/構成情報]のシステムツリーの CPU 情報の外部クロックは、「不 明」と表示されます。

### <span id="page-39-1"></span>*1.7* システム環境

#### ■温度**/**電圧**/**ファン監視のしきい値

温度/電圧/ファンのしきい値の表示/変更はできません。ただし、機種により ESMPRO/ServerManager の [サーバ状態/構成情報]でしきい値だけ表示されるものがあります。ESMPRO/ServerAgent はそれぞれの機 種で設定された最適なしきい値により監視しています。

#### ■温度/電圧/ファンセンサーの表示

機種により、状態、現在値、回転数、しきい値などの情報を持たない温度/電圧/ファンセンサーが存在し ます。そのため、ESMPRO/ServerManager で該当センサを参照したときは、以下のように表示されます が、ESMPRO/ServerAgent は監視しているので問題はありません。

- ESMPRO/ServerManager の[サーバ状態/構成情報]で、状態が「不明」と表示される。
- ESMPRO/ServerManager の[サーバ状態/構成情報]で、現在値、回転数が表示されない。または「不 明」と表示される。

#### ■筐体カバー監視

筐体カバー監視をサポートしている機種であっても、初期設定では筐体カバーの開閉に伴うアラートは通 報されません。アラート通報機能の設定ツール(アラートマネージャ)で設定を変更することにより、筐体 カバーの開閉のアラートが通報されるようになります。

ただし上記の設定に関係なく、ESMPRO/ServerManager の[サーバ状態/構成情報]で、サーバーの状態色、 筐体カバーの状態は、反映されます。

#### ■電源の表示

冗長電源構成の装置を非冗長電源構成で起動させると、起動中に電源モジュールを実装しても ESMPRO/ServerManager で実装した電源モジュールの情報は表示されませんが、冗長状態については正 しく表示されます。

実装した電源モジュール状態を反映させるためには、OS を再起動してください。

#### ■冗長ファンの挿抜時の **ESMPRO/ServerManager** の**[**サーバ状態**/**構成情報**]**の 表示

冗長ファンをホットスワップにて挿抜すると、ESMPRO/ServerManager の[サーバ状態/構成情報]のファ ンの構成が反映されず、以下のイベントログが登録されることがあります。 構成が反映されないときは、SNMP サービスを再起動してください。

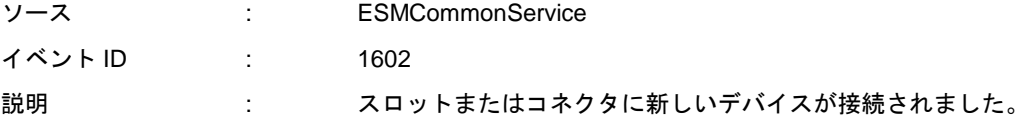

## <span id="page-41-0"></span>*1.8* 他製品との共存

#### ■**Microsoft SQLServer6.5** との混在時の **CPU** 負荷

以下の状況で使うときは、ESMPRO/ServerAgent のサービスの CPU 負荷が上昇(+10%以上)します。

- ・ 条件
	- 同一マシンに Microsoft SQLServer6.5 と ESMPRO/ServerAgent がインストールされていて、サ ービスが開始している。
	- Microsoft SQLServer6.5 のオプション[パフォーマンスモニタ統合]のチェックがオンになってい る。
- ・ 確認方法

パフォーマンスモニターを使って、Microsoft SQLServer6.5 のオプションで[パフォーマンスモニタ 統合]のチェックをオン/オフしたときで以下の値を比較してください。

オブジェクト:Process カウンタ:% Processor Time インスタンス:ESMCMN

・ 対処方法

上記の確認方法で取得した CPU 負荷率が、SQLServer オプションのチェックのオン/オフで大きく 違うときは、チェックをオンにすることによる CPU 負荷率の増加と考えられます。

これは、SQLServer オプションがオンに設定される事で OS から取得するパフォーマンスデータの 項目が増加し、増加にともない OS からパフォーマンスデータを取得するサービス内のパフォーマ ンスデータ解析処理に、時間がかかるために発生します。

SQLServer のパフォーマンスデータを監視しないときは、不要なパフォーマンスデータを取得する ことによる CPU 負荷の増加を避けるために SQLServer オプションをオフにしてください。

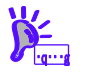

チェックを変更した後には必ず OS を再起動してください。再起動しないと、パフォーマ ンスモニターでサービスの正しい負荷率は取得できません。

#### ■CLUSTERPRO システムにおけるファイルシステム監視

弊社の CLUSTERPRO によるクラスタ環境で ESMPRO/ServerAgent を使うときは、運用系サーバーで設 定した空き容量監視機能のしきい値、監視の有効/無効は、フェールオーバーが発生すると待機系サーバー へ引き継がれません。

必ず、待機系サーバーでしきい値、監視の有効/無効を設定しなおしてください。

#### ■**Oracle 製品との共存**

Oracle 製品をインストールすると、SNMP Service のスタートアップが「自動」から「手動」に変更され ることがあります。変更されたときは「自動」に戻した上で、Oracle 製品の説明書に従って正しく設定し てください。

不明点等は「NEC オラクルレスポンスセンター」へお問い合わせください。

### <span id="page-42-0"></span>*1.9* 通報

#### ■アラート

アラートビューアで表示されるアラートの詳細情報は、アラートにより一部の情報が「不明」と表示され ます。

#### ■一般クライアント通報

「一般クライアント通報」は使えません。通報手段を有効にしてもエラーにはなりませんが、通報されま せん。

### <span id="page-42-1"></span>*1.10* **OS**依存

#### ■**Server Core インストールの注意事項**

Server Core インストールでは、以下の注意事項があります。

- 設定ツール(amsadm.exe)のヘルプウィンドウは表示されません。
- 以下の機能は使えません。
	- ・ マネージャ通報(TCP/IP Out-of-Band)
- ESMPRO/ServerManagerのシリアルポート情報の以下の項目が、「不明」と表示されることがあり ます。
	- ・ 最高通信速度

#### ■ユーザーアカウント制御

ユーザーアカウント制御を有効にしている場合、ESMPRO/ServerAgent の「コントロールパネル」の起 動や、collect を実行したときなどに、管理者権限へ昇格させるためのダイアログが表示されます。表示さ れたときは[続行]をクリックしてください。

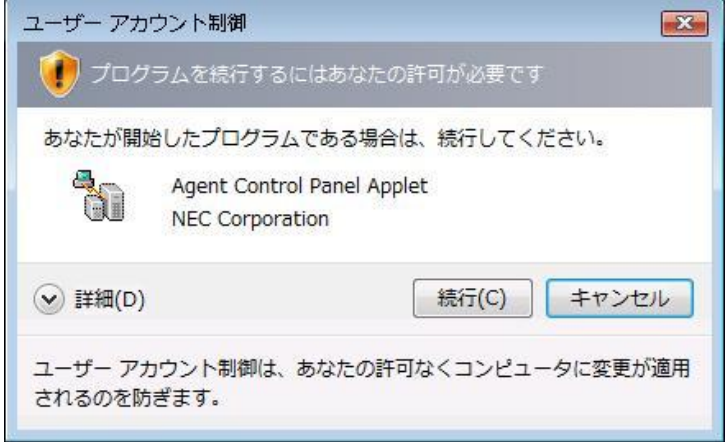

### ■マウスボタン数

ESMPRO/ServerManager の[サーバ状態/構成情報]で、マウスボタン数は「不明」と表示されます。

#### ■**CPU** 負荷率の監視

Windows Server 2008 では、OS の問題で CPU 負荷率取得時にメモリリークが発生します。

本件に関する詳細情報は、マイクロソフトサポートオンラインに記載されています。

- マイクロソフト サポート技術情報 - 文書番号:951116 <http://support.microsoft.com/kb/951116>

上記サポート技術情報の修正プログラムを適用してください。

#### ■Windows 7(x64) / Windows Server 2008 R2 への Service Pack 1(SP1)の適用

ESMPRO/ServerAgent がインストールされている環境に、Windows 7 SP1 / Windows Server 2008 R2 SP1 を適用するときは、更新プログラム(KB2487426)を適用した後、SP1 を適用しないと、以下のイベン トが Windows ログ(システム)に登録されます。

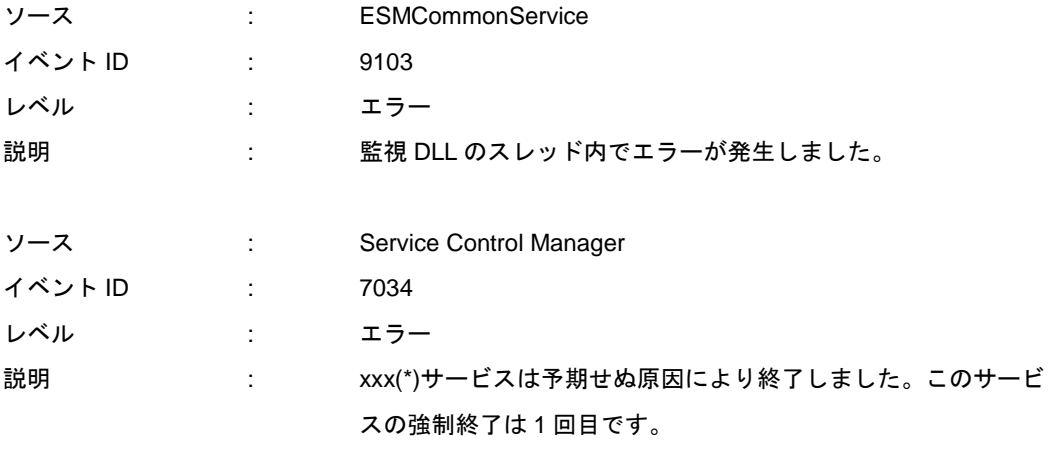

(\*) xxxにはESMPRO/ServerAgentのサービスが記載されます。

本件に関する詳細情報は、マイクロソフトサポートオンラインに記載されています。

- マイクロソフト サポート技術情報 - 文書番号:2487426

<http://support.microsoft.com/kb/2487426>

上記サポート技術情報の修正プログラムを適用してください。

更新プログラムに関する情報および適用手順については、以下にも公開しています。

■ Windows Server 2008 R2 および Windows 7 の Service Pack 1 について <http://support.express.nec.co.jp/os/w2008r2/sp1.htm>

適用ガイド

- 「Windows Server 2008 R2 Service Pack 1 適用について」
- 「Windows 7 Service Pack 1 適用について」

#### ■仮想化環境での注意事項

仮想化環境では、ESMPRO/ServerManager の以下の項目が、正しく表示されないことがあります。

- ESMPRO/ServerManager のシリアルポート情報の項目。
	- ・ コネクタ形状
- ESMPRO/ServerManagerのBIOS情報の項目。
	- ・ サイズ
- ESMPRO/ServerManagerの装置情報の筐体情報の項目。
	- ・ タイプ
- ESMPRO/ServerManagerのCPU情報の項目。
	- ・ キャッシュ

#### ■仮想化環境のホスト **OS** 上での注意事項

ESMPRO/ServerAgent は連続運用が危険な障害情報を検出すると、デフォルトの設定では OS をシャッ トダウンします。

仮想化環境でゲスト OS を稼動させている環境では、ゲスト OS がシャットダウンされずにサービスコン ソールがシャットダウンするため、ゲスト OSからは予期せぬシャットダウンが発生したことになります。 ゲスト OS の正常終了を重視されるときは、ESMPRO/ServerAgent からの通報によるシャットダウン機 能を無効にし、障害発生時には手動でゲスト OS からシャットダウンしてください。

[通報によるシャットダウン機能の設定手順]

- 1. ビルトイン Administrator(または管理者権限のあるアカウント)で、サインイン(ログオ ン)します。
- 2. 「コントロールパネル」から[ESMPRO/ServerAgent]をダブルクリックします。 ESMPRO/ServerAgent のプロパティウィンドウが表示されます。
- 3. [全般]タブの[通報設定]をクリックします。 アラートマネージャ設定ウィンドウが表示されます。
- 4. [設定]タブの[通報基本設定]をクリックします。 通報基本設定のウィンドウが表示されます。
- 5. [その他の設定]の「シャットダウン開始までの時間設定」項目が、赤アイコン(無効)に なっていることを確認します。 緑アイコン(有効)になっているときは、アイコンをクリックして赤アイコン(無効)に変更してくだ さい。
- 6. [OK]をクリックして設定ウィンドウを閉じます。

#### ■仮想化環境**(Hyper-V** 上**)**でのディスプレイ情報の表示

Windows 8、または Windows Server 2012 の仮想化環境(Hyper-V 上)で、ビデオドライバー「Microsoft Hyper-V ビデオ」を使うときは、ESMPRO/ServerManager のディスプレイ情報の以下の項目が、「不明」 と表示されます。

- ・ リフレッシュレート
- ・ 垂直/水平解像度
- ・ ピクセル
- ・ RAM サイズ

## <span id="page-46-0"></span>*1.11* その他

#### ■**OS** 起動時に表示される **esmcmn.exe** のポップアップウィンドウ

光ディスクドライブを搭載した装置に ESMPRO/ServerAgent をインストールしたとき、メディアを取り 出し、エクスプローラーを終了しないで OS を再起動させると、以下の内容のポップアップウィンドウが 表示されます。

ポップアップウィンドウの表示内容(ドライブ名)は、OS によって異なります。

a esmcmn.exe - ディスクがありません × × ドライフ1こディスクがありません。ディスクをドライブ よに挿入してください。 [中正(A)] 再試行(B) 無視(P)

上記ポップアップウィンドウが表示されたときは、ダイアログボックスの[中止]または[無視]をクリックし てダイアログボックスを閉じてください。ダイアログボックスを閉じないと、Workstation サービス、ま たは関連したサービスが開始できず、OS の動作が不安定になります。

また OS を再起動するときは、エクスプローラーなどメディアを参照しているプログラムを終了させた後 に、再起動してください。

#### ■**PCI** ホットプラグ

ESMPRO/ServerManager の[サーバ状態/構成情報]によりサーバー情報を参照中に、PCI ホットプラグに より当該サーバーの構成を動的に変更したときは、ESMPRO/ServerManager で監視対象サーバーを再度 選択して、[サーバ状態/構成情報]ツリーを更新してください。

ツリーを更新しないときは、PCI ホットプラグによるハードウェアの構成変更が反映されないため、現在 のハードウェアの情報と異なります。

また、ESMPRO/ServerAgent のトラップ送信先に ESMPRO/ServerManager の装置が登録済みであれば、 構成変更のタイミングで「Slot 状態」に関するトラップが ESMPRO/ServerManager に送信されるため、 ESMPRO/ServerAgent をインストールした装置の構成が変更されたことを ESMPRO/ServerManager で 確認できます。

#### ■スリープ状態での監視

ESMPRO/ServerAgent をインストールした装置がスリープ状態(システムスタンバイ/システム休止状態) のときは、ESMPRO/ServerManager から監視できません。

ESMPRO/ServerManager のサーバー監視設定で、サービス/サーバーの無応答時にアラートを登録する設 定のときは、ESMPRO/ServerAgent をインストールした装置がスリープ状態になると「SNMP サービス アクセス不能(またはサーバーアクセス不能)」の通報が上がり、サーバーアイコンの状態が不明になるた め、監視対象の装置がダウンしたのか、スリープ状態なのかは区別できません。

#### ■二重化システム管理

CLUSTERPRO を使った二重化システム管理を使うときは、運用/待機両系別々のローカルディスクに ESMPRO/ServerAgent をインストールします。2 台のサーバーにインストールする以外は通常のインスト ールと同じです。

#### ■ハードウェアの不具合発生後の再起動

ハードウェアの不具合を検出したときは、OS をシャットダウンします。 シャットダウン後に不具合を対処/復旧しないで OS を再起動すると、再起動の直後にシャットダウンしま す。必ず不具合を対処/復旧したあとに OS を再起動してください。

#### ■シャットダウン監視

シャットダウン監視を使うときは、すべてのシャットダウン処理が監視対象となります。 OS の再起動、電源 OFF を伴わないシャットダウンを使うアプリケーションがあるときは、タイムアウト 時間を長めに設定するか、シャットダウン監視を OFF にしてください。

#### ■**IEEE1394** ネットアダプタの **LAN** 監視

IEEE1394 ネットアダプタが搭載される装置では、IEEE1394 ネットアダプタを別の IEEE1394 ネットア ダプタを搭載する装置と接続したときに、ESMLANService での LAN 監視はできません。そのような構成 では、LAN 監視を ON にしないでください。

以下のような構成では監視できません。

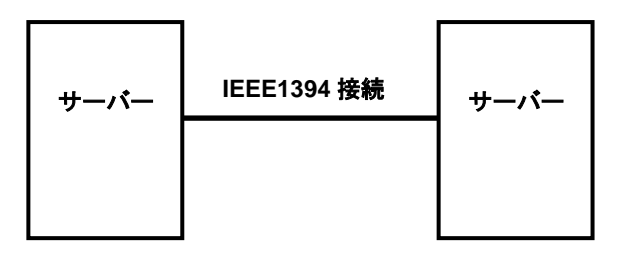

#### ■メモリリーク

Windows Server 2008 で、ESMPRO/ServerAgent が動作すると、メモリリークが不定期に発生します。

本件に関する詳細情報は、マイクロソフトサポートオンラインに記載されています。 - マイクロソフト サポート技術情報- 文書番号:955515 <http://support.microsoft.com/default.aspx?scid=kb;ja;955515>

上記サポート技術情報の修正プログラム、または SP2 を適用してください。 Windows Server 2008 SP2 には、上記技術情報の修正プログラムが含まれているため、SP2 適用を推 奨します。

#### ■**ESMPRO/ServerManager での監視**

ESMPRO/ServerManager のバージョンが、監視対象の ESMPRO/ServerAgent のバージョンより古いと きの動作は保障しておりません。また、監視できない項目があります。必ず ESMPRO/ServerAgent と同 じバージョンか、ESMPRO/ServerAgent より新しいバージョンの ESMPRO/ServerManager を使って、 監視してください。

#### ■**ESRAS ユーティリティの「リモートサーバの情報表示**」

ESRAS ユーティリティの「リモートサーバの情報表示」を使うときは、接続対象装置のパスワードが空 白(パスワードなし)だと接続エラーとなります。以下の手順に従って、接続対象装置のセキュリティの設 定を変更してください。

- 1. 「コントロールパネル」から[管理ツール]-[ローカルセキュリティ ポリシー]をダブルク リックします。 [ローカル セキュリティ設定]ウィンドウが表示されます。
- 2. 左ペインのツリービューより[ローカル ポリシー]-[セキュリティ オプション]をクリ ックします。 右ペインにポリシーの一覧が表示されます。
- 3. ポリシーの一覧より、[アカウント: ロ-カル アカウントの空のパスワードの使用をコ ンソール ログオンのみに制限する]をダブルクリックします。
- 4. [有効]に設定されているときは、[無効]に変更して[OK]をクリックします。 すでに[無効]に設定されているときは変更しません。 \*[有効]のまま運用されるときは、空白のパスワード(パスワードなし)は使えません。
- 5. [ローカル セキュリティ設定]ウィンドウを閉じます。

#### ■**ESMPRO/ServerManager** の**[**サーバ状態**/**構成情報**]**の表示内容

ESMPRO/ServerManager の[サーバ状態/構成情報]の表示箇所では、機種、環境により、いくつかの項目 が「不明」と表示されます。

#### ■**OS** シャットダウン中のサーバーアイコンの表示

OS をシャットダウンすると、ESMPRO/ServerManager のサーバーアイコンが一時的に黄色(警告)となる ことがありますが、システムの運用に問題ありません。

#### ■ダンプ設定監視機能

ESMPRO/ServerAgent Ver. 4.6 よりダンプ設定監視機能は未サポートとなります。 メモリダンプの設定が正しく設定されていないときは、メモリダンプを採取できません。 EXPRESSBUILDER 内の「インストレーションガイド」に記載されている「メモリダンプ(デバッグ情報) の設定」の手順に従って、メモリダンプを設定してください。

# <span id="page-50-0"></span>*2.* ポート一覧

ESMPRO/ServerAgentが使うポートは以下のとおりです。

ファイアウォールを有効にするときは、必要に応じてポート間の通信を許可するように設定してください。

#### **[ESMPRO/ServerManager <-> ESMPRO/ServerAgent** 間**]**

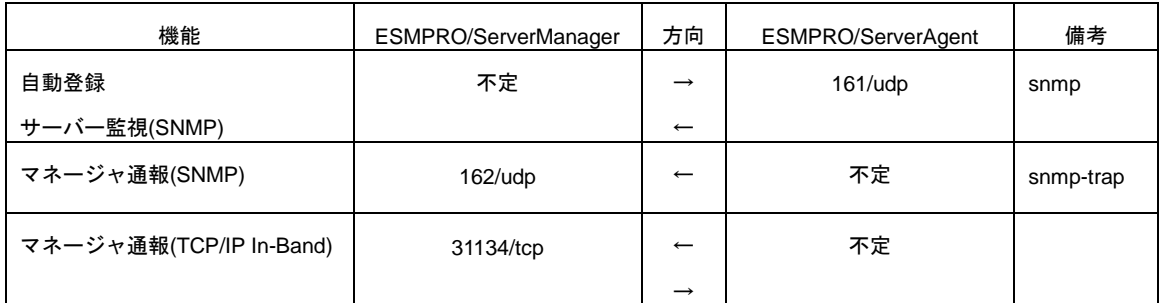

#### **[ESMPRO/ServerAgent <->** メールサーバー間**]**

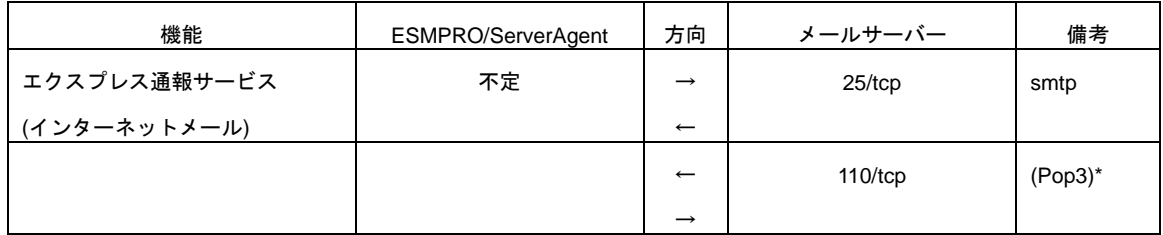

(\*) POP before SMTP を使うときだけとなります。

- 双方向のものは、上段の矢印が通信開始時のもので、下段は折り返しの通信を示します。
- マネージャ通報(TCP/IP In-Band)、およびエクスプレス通報サービス(インターネットメール)で使うポー ト番号は、アラートマネージャ設定ウィンドウで変更できます。
- 「不定」の箇所はポートが決まっていません(通信開始時未使用のポートを使います)。

# <span id="page-51-0"></span>*3.* サービス一覧

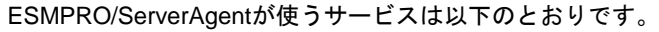

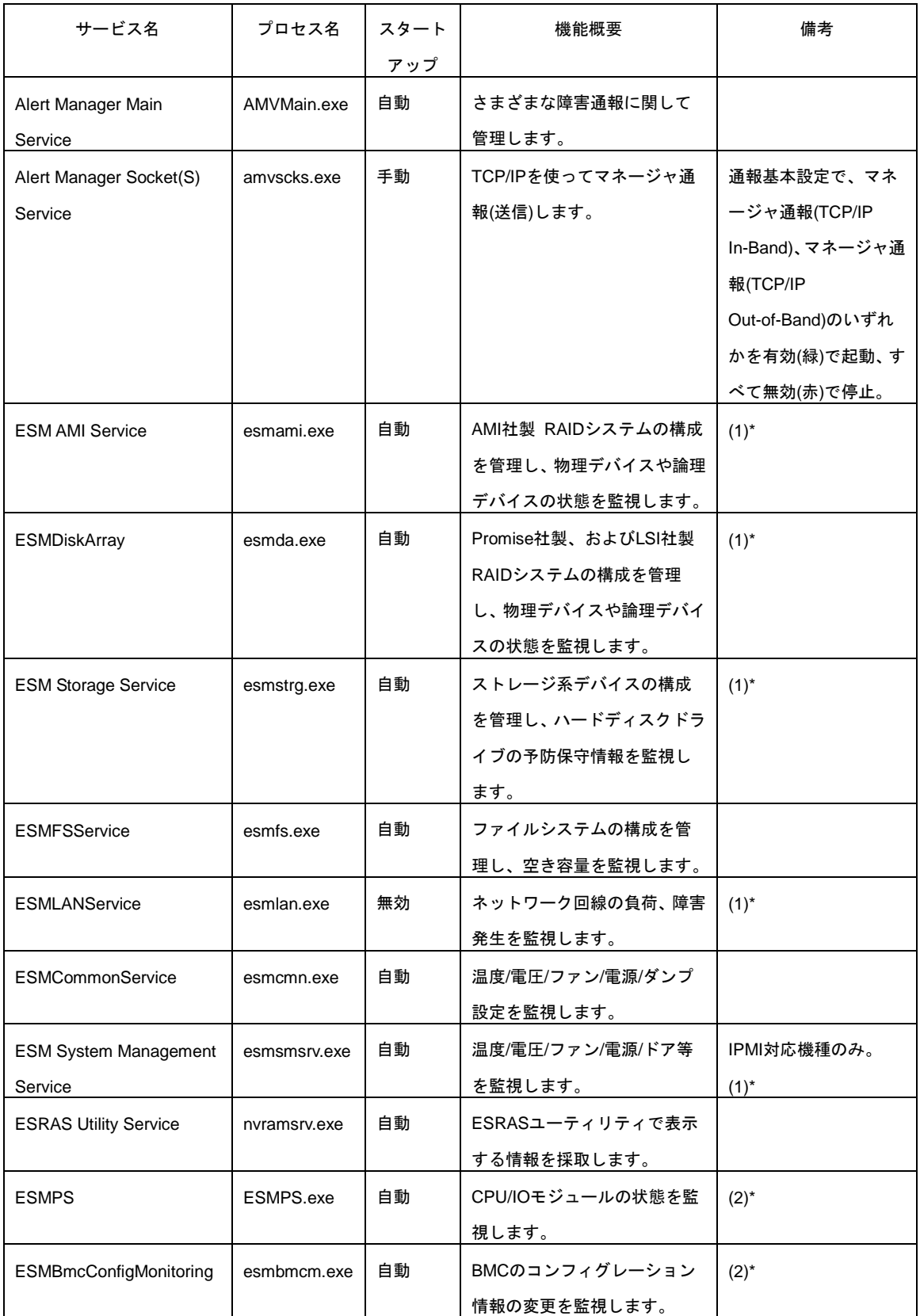

- (1)\* Express5800/ft サーバの機種には登録されないサービスです。
- (2)\* Express5800/ft サーバの機種にだけ登録されるサービスです。

## <span id="page-53-0"></span>*4.* サービスの開始**/**停止順

手動でサービスを開始または停止するときは、以下の順序で開始または停止します。 機種によって登録されるサービスは異なります。

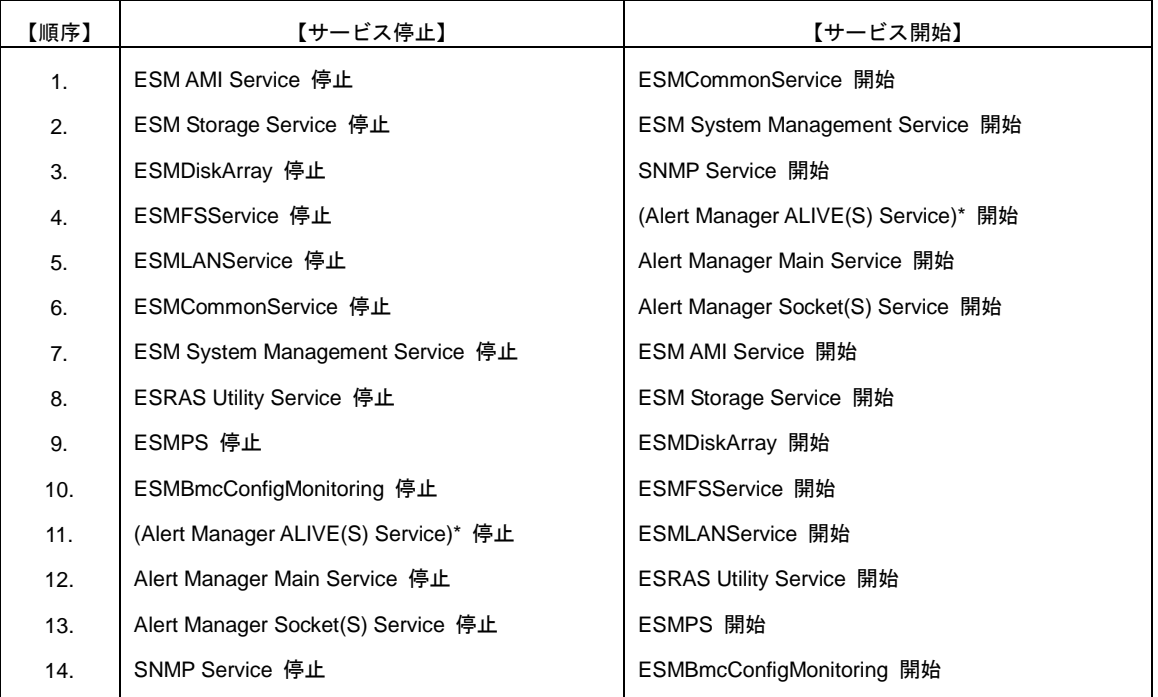

(\*) Alert Manager ALIVE(S) Service は、エクスプレス通報サービス、または WebSAM AlertManager がインス トールされているときだけ、登録されるサービスです。